# Requesting a New User Account in ITSM A Guide for CONNECTIONS Voluntary Agency Local Security Administrators

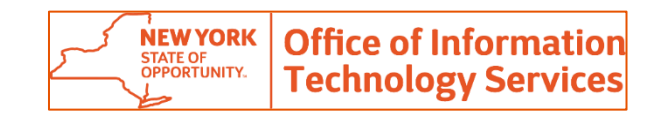

**October 2021**

With the retirement of WebStar, Voluntary Agency Local Security Administrators (LSAs) who need to create accounts for users of the OCFS CONNECTIONS application will need to submit a request for account creation in the NYS ITSM system.

This guide outlines the simple steps needed to submit an account creation request for a voluntary agency user. This process is only for account creation. All other account management is done in the Active Roles System (ARS).

## *Before submitting the request, please be sure that all information is accurate and complete to avoid delays in fulfilling your request.*

# **Step-by-Step: Submitting a Request for a New User Account**

There are two ways to access the ITSM application: directly through a URL using your internet browser, or by logging in to the SSL-VPN landing page.

You may find it more convenient to go through the SSL-VPN path if you are also going to be accessing ARS.

#### **URL Path:**

- 1. From your browser navigate to the ITSM website at: <https://nysitsm2.service-now.com/>
- 2. Log in using your **User Principal Name** (UPN) (<userID>@ext.ny.gov) and the password you use to access CONNECTIONS.

## **SSL-VPN Landing Page Path:**

1. Log in to the SSL-VPN site at: <https://nysra.ny.gov/svc>

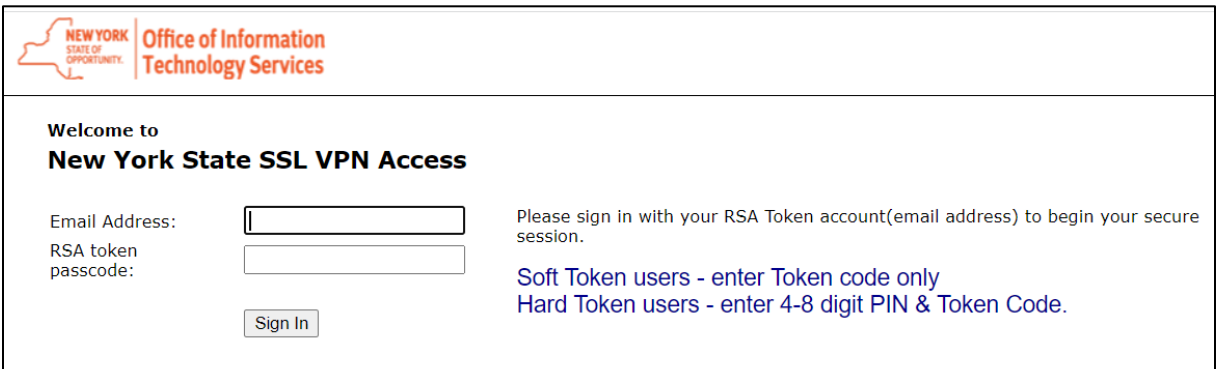

2. Use your **User Principal Name** (UPN) (<userID>@ext.ny.gov) **NOT** your email address and your token passcode as you normally would to sign in to the ITS landing page.

3. On the landing page, click the ITSM Form link.

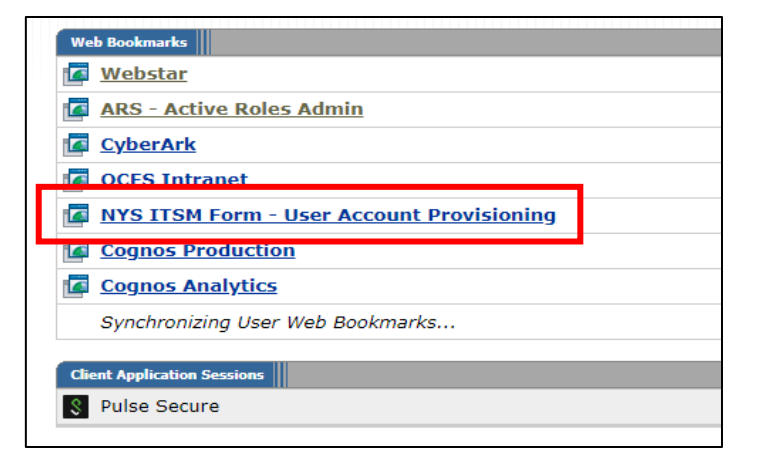

4. On the State of New York Enterprise Single Sign On page, enter your UPN and your CONNECTIONS password.

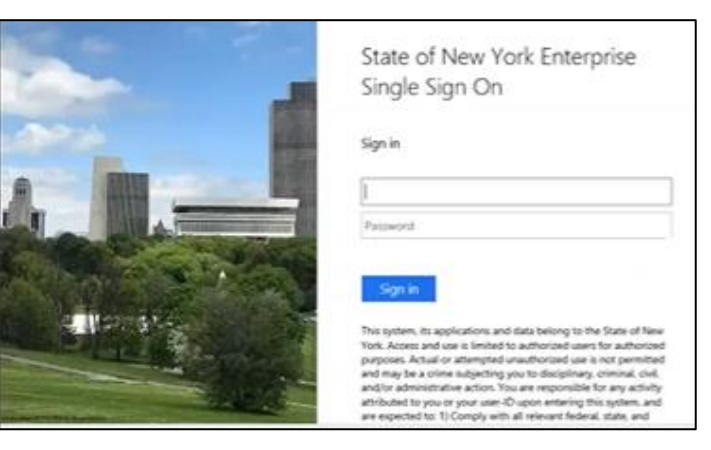

5. While the page it opens to and therefore the location of the link may vary, click the "**Service Catalog**" link.

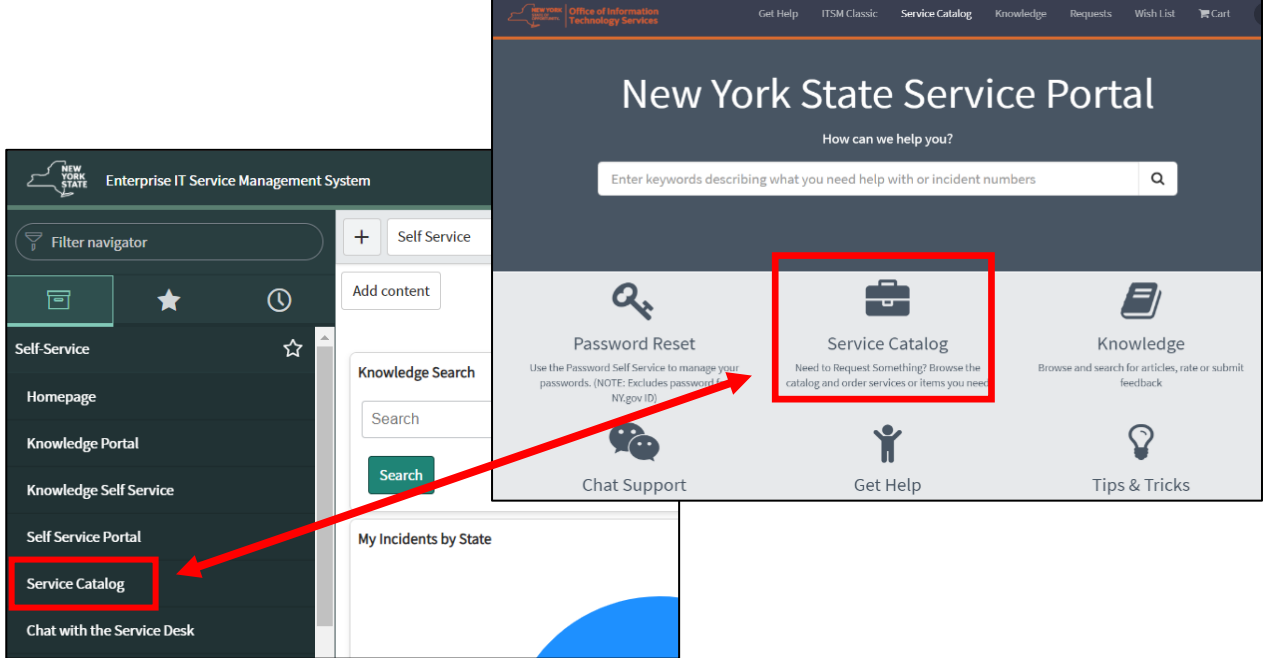

6. In the left column of the resulting page, select "**User Accounts and Access**". (You may need to scroll down to see this option.)

![](_page_3_Picture_43.jpeg)

*The list of User Accounts and Access topics displays.*

7. Click on the link for "**Employee Onboarding - Account Creation**"

*The electronic Employee Onboarding-Account Creation form displays.*

## 8. Enter the First Name and Last Name of the new user.

![](_page_4_Picture_21.jpeg)

9. For **Work Location**, begin entering the work street address.

Possible addresses will auto complete after the first few characters have been entered.

Choose the correct address from among the possible suggestions.

![](_page_5_Picture_109.jpeg)

If no correct choice appears, use the most logical option for your agency. If no address for your agency can be found, contact your CONNECTIONS Implementation Team member for assistance. The address will need to be added to the database.

10. Select "No" to the question, "**Is there an Office 365 account needed?**".

![](_page_5_Picture_110.jpeg)

#### 11. Leave the **Desired User ID** field set to "Let system generate (recommended)".

![](_page_5_Picture_111.jpeg)

12. Click the **Next** button.

*A new page displays*.

13. Click the down arrow in the **Options** field to display the **Agency Profile** field.

![](_page_5_Picture_112.jpeg)

![](_page_6_Picture_59.jpeg)

# 14. In the **Agency Profile** field, select the only choice, "Voluntary".

![](_page_6_Picture_60.jpeg)

![](_page_6_Picture_61.jpeg)

*ITS staff creates the new account and adds the user to the CONNECTIONS group. The user account will appear in ARS within five minutes but will not appear in CONNECTIONS until the next day after the overnight batch process has run.* 

17. Within the next 5 minutes you will receive an email confirming that the account was created.

![](_page_7_Picture_2.jpeg)

18. A second email will be sent to you (*not to the user*) with the user's temporary password.

![](_page_7_Picture_142.jpeg)

This email also reminds users to register their new account with the Password Portal [\(https://password.ny.gov\)](https://password.ny.gov/) where they will need to set up their security questions and set a new password.

Registering the account with the Password portal ensures that the user will be able to unlock their own account and reset their own passwords in the future.

Passwords expire after 365 days and have the following requirements:

- must be at least 14 characters in length
- must include at least 3 letters; at least one must be an upper-case letter
- must include at least one number
- special characters (e.g., #, \$, %, &) may be used, but are not required

The account will be fully finished provisioning within 24 hours.

# **Troubleshooting Tips:**

## **The New User ID looks different**

In the past, CONNECTIONS accounts contained 2 letters and 4 numbers (e.g.: 6972XX, AD7802). Accounts created in the new system are 6 digits (e.g.: 000143)

#### **I added a user with the wrong address/wrong agency code**

If you selected an incorrect address in ITSM and added a user with a different agency's code, this can be corrected in ARS.

- 1. Log in to the SSL-VPN landing page ( [https://nysra.ny.gov/svc\)](https://nysra.ny.gov/svc).
- 2. Log into ARS using your Special Privilege account (e.g., SVC\ <FirstInitialLastName>)
- 3. Locate the user either by searching directly for them by name or navigating to the list of your agency users (Directory Management>Managed Units>Voluntaries>Agency name>Users).
- 4. Click on the user's name to open the General Properties window.
- 5. Scroll down and click the CONNECTIONS link in the left navigation pane.
- 6. Uncheck the CONNECTIONS checkbox.
- 7. Click the Save button.
- 8. In the Site Code field, delete the incorrect site code and add the correct site code for your agency.
- 9. Click the Save button.
- 10. Recheck the CONNECTIONS checkbox.
- 11. Click the Save button.

Once the overnight batch process is complete, the worker will appear under your agency in a CONNECTIONS conversion unit to be assigned to a permanent unit and given any needed security settings (marked as case assignable, assigned business functions, etc.).

![](_page_8_Picture_137.jpeg)